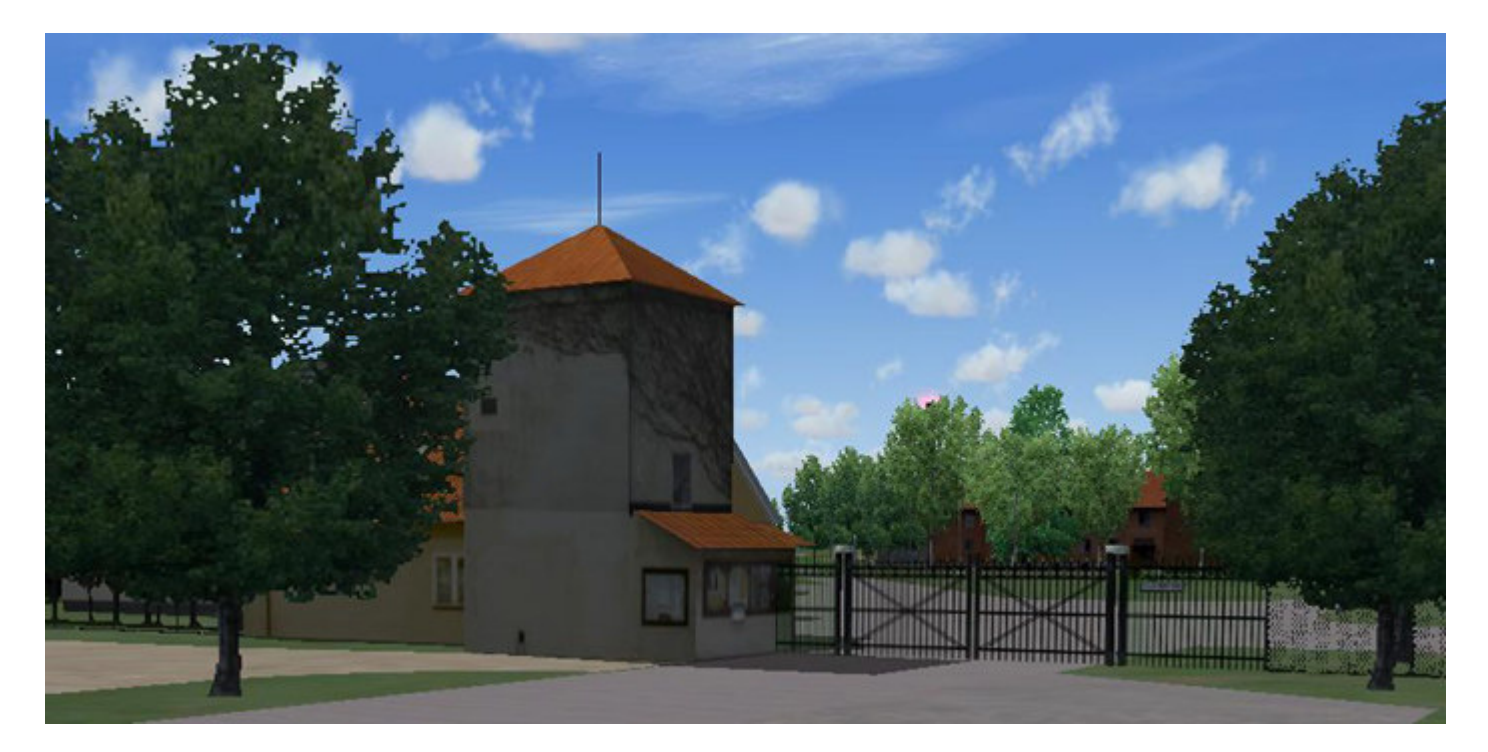

# **Installation av F13 Bråvalla**

**RBDESIGN FREEWARE - ESCK Norrköping-Bråvalla** 

1. Ladda ner och packa upp filerna i en mapp som du har skapat på ett lättöverskådligt ställe utanför simulatorn.

- 2. Namnge mappen förslagsvis till Bråvalla, dock inget krav. Skapa sedan två nya mappar I Bråvallamappen och namnge dem till scenery och texture.
- 3. Zippa upp texturezippen till texturemappen och sceneryzippen till scenerymappen.
- 4. Zippa där efter upp uppdateringsfilerna och lägg in dem I rätt map. Det är helt OK att skriva over gamla filer.
- 5. Då det finns filer som tyvärr kan ställa till problem för en del användare så skriver jag här hur de flesta har lyckats eliminera problem. Genom att gå in i scenerymappen och ta bort filerna F13\_HUS28.bgl och F13\_HUS20.bgl så har alla lyckats få ett Bråvalla som flyter på utan avbrott med varningstexter. Dessa filer är byggda med det gamla programmet EOD och har blivit programerade med ett fel i sig. Det är givetvis inte ett tvång att ta bort dessa filer, om du vill prova om du är en av de lyckliga som inte får problem så kan du låta dem vara kvar och välja att ta bort dem senare om problem uppstår.
- 6. Klipp ut eller kopiera Bråvallamappen med alla mappar och filer i sig, och klistra in den i Addon scenery mappen i simulatorn. Mapparna skall sedan ligga enl. nedan.

(Det är samma installationssätt för installation i FS2002)

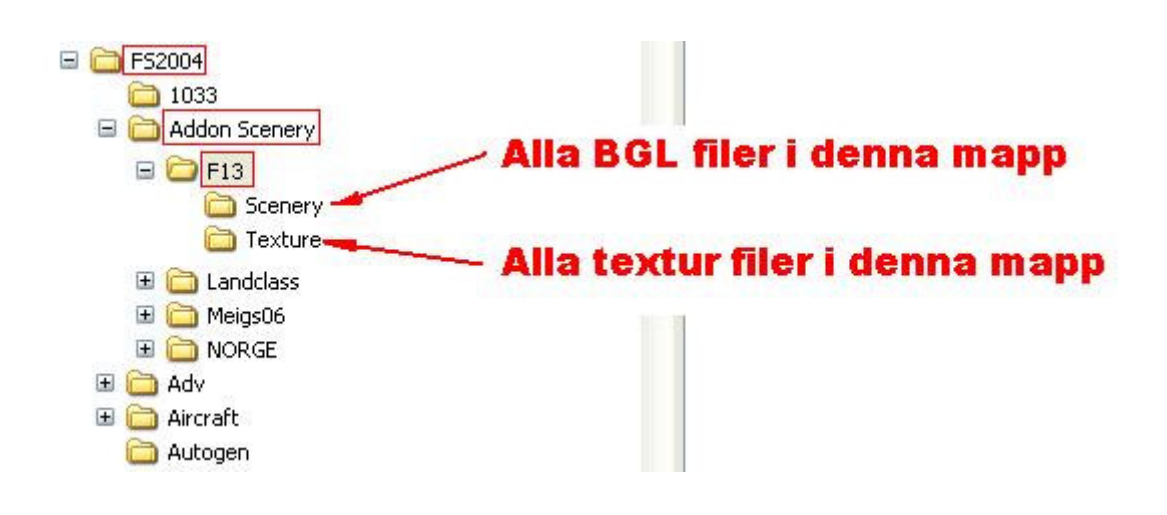

## Aktivera så här

- 1. Starta FS2004 och gå till menyn Setup/ Scenery Library.
- 2. Klicka på knappen ADD AREA för att inkludera Bråvalla i databasen på simulatorn.
- 3. Klicka på 'Select scenery directory'
- 4. Leta efter Bråvalla och klicka på den.
- 5. Tryck OK starta om och sceneriet är installerat !

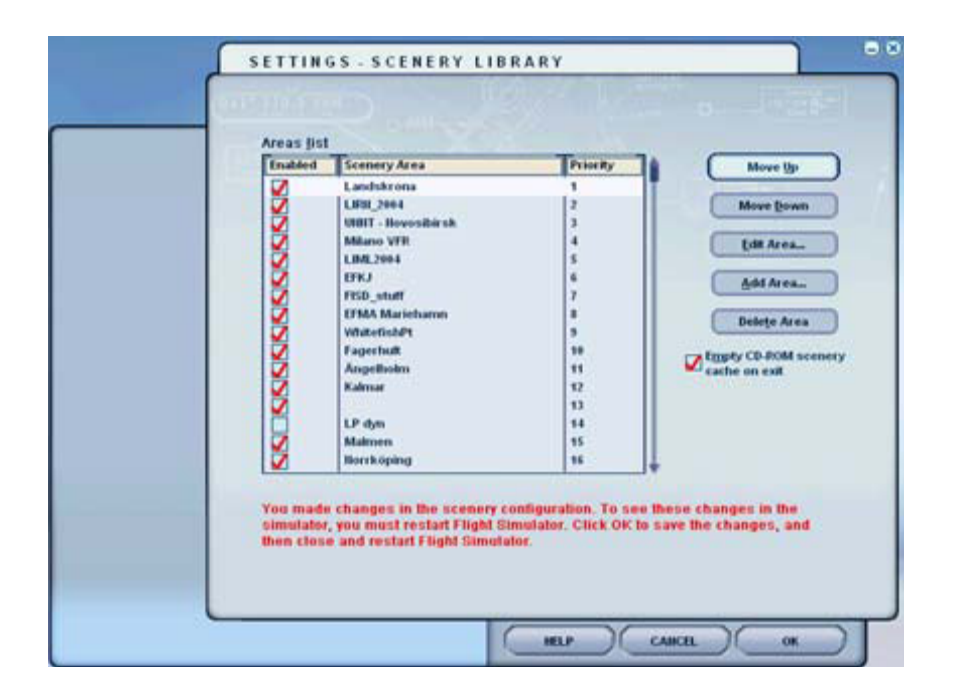

**Genom denna enkla procedur är Bråvalla nu aktiverat i FS2004 och kan enklast nås via menyn World/Goto Airport/ Search Airport IDs där du kan skriva in ESCK och trycka Enter.** 

### Copyright

Filerna och annat innehåll plus resten av materialet på RBDESIGN hemsida är INTE tillåtet att spridas, Distribueras i någon form av medium, uppladdas till andra hemsidor eller användas kommersiellt utan skriftligt tillstånd från upphovsmännen på RBDESIGN.

Oktober 2007

**Richard Brinkeback RB DESIGN** 

Website: http://www.rbdesign.se support address: info@rbdesign.se

English version below

English version

# **Installation of F13 Bråvalla**

**RBDESIGN FREEWARE - ESCK Norrköping-Bråvalla** 

- 1. Download and unzip the files in a folder you have created in an easily accessible place outside of the simulator.
- 2. Name the folder Bråvalla, it's your choice of course. Then create two new folders inside the Bråvalla folder, and name them "scenery" and "texture".
- 3. Unzip the texture files into the texture folder and the scenery files into the scenery folder.
- 4. Unzip the updates into there right places. It's OK to overwrite old files.
- 5. Some files causes problem in the simulator. To eliminate that problem you should delete the following files from the scenery folder. F13\_HUS28.bgl och F13\_HUS20.bgl These files where built with the much older program EOD and contains a fault in the programming.
- 6. Cut or copy the Bråvalla folder with all folders and files inside and paste it into the Addon scenery folder in FS2004. Folder placement according the Mapparna skall sedan ligga enl. nedan.

(It's the same process if you want to install into FS2002)

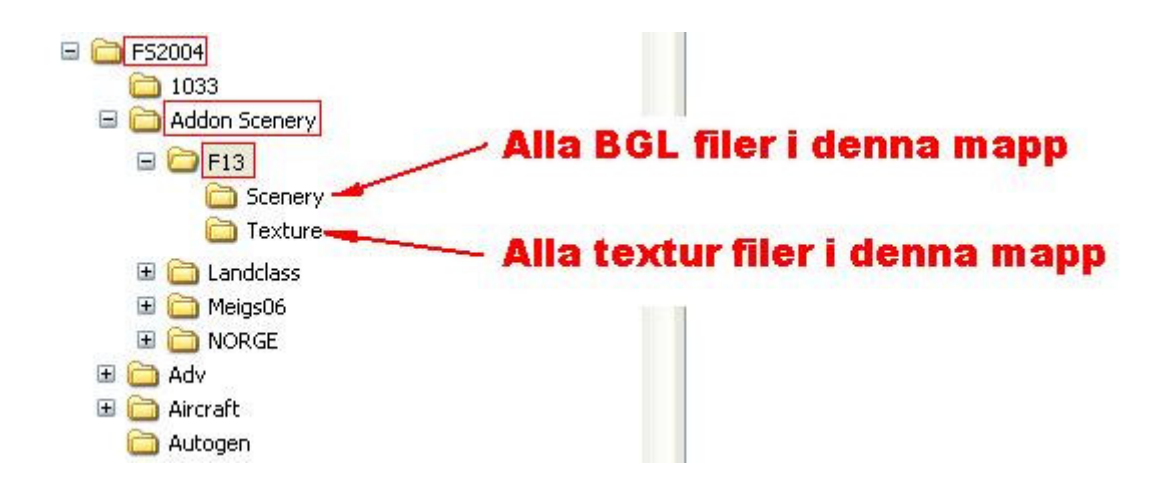

## **Make the activation like this**

- **1. Start FS2004 and go to the menu Setup/Scenery Library.**
- **2. Click on the button ADD AREA in order to include Bråvalla in the database of the simulator.**
- **3. Click on 'Select scenery directory'**
- **4. Search for the directory Bråvalla and click on that.**
- **5. Press OK reboot and the scenery is installed !**

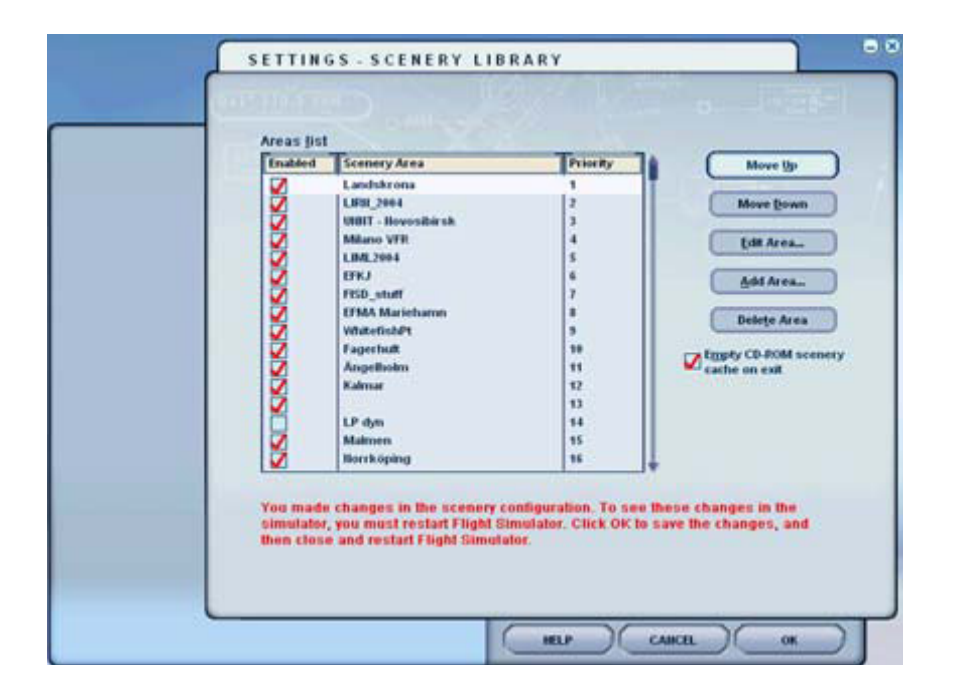

**With this simple procedure Bråvalla is now activated in FS2004 and can most easily be reached via the menu World/Goto Airport/ Search Airport IDs where you write ESCK and press Enter.** 

#### **Copyright**

The files and their content plus the rest of the material in the RBDESIGN site are **NOT** allowed to be distributed in any medium, uploaded to any site or used commercially without written consent from the RBDESIGN.

October 2007

#### **RB DESIGN**

Website: **http://www.rbdesign.se**  support address: **info@rbdesign.se**